### Activate my Client Benefit Account (CBA)

- Check for your Confirmation email.
- Go to www.WashingtonConnection.org.
- **Select Access Your Account from the Login** drop down menu at the top of the website. Log in with the SAW User ID used to register for your CBA.
- Select Access Client Benefit Account Information on the Summary page.
- Use the activation code provided in the email. Also use your DSHS Client ID and residential zip code.
- Click the **Next** button.
- **You will receive the Account Activation** message on Washington Connection. Click the Log out link at the top right corner.

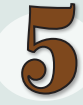

#### Accessing my Client Benefit Account (CBA)

- Click the **Access Your Account** button on the Login tab at the top of the Washington Connection website.
- **Enter user ID and password.**
- Click Submit.
- **This signs you into your home page. Click** the My CBA button on the My Account drop down menu.
- Read the Client Benefit Account Notice. Click **Accept** to view basic data about your case.

You can access your client benefit account on this free and secure website around the clock.

Important Information you may need to create and activate your CBA (for your personal use only).

User ID Confirmation Code Client Identification Number Residential Zip Code Activation Code

Other

HAVING TROUBLE? You can find more information in the Washington Connection About This Site tab. on offers a fast and easy way for families and

#### DSHS 22-1479 (Rev. 5/24)

## **Save time! Access Public Benefits Online**

# **Client Benefit Account**

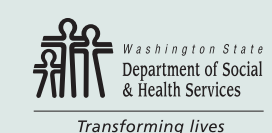

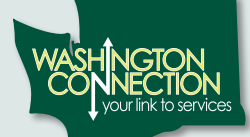

### **24/7 access to:**

- $\blacksquare$  Current benefits
- $\blacksquare$  Benefit history
- **N** Documents submitted
- $\blacksquare$  Important dates
- $\blacksquare$  Link to access EBT card balance and replacement requests
- Your Mid-**Certification** Reviews

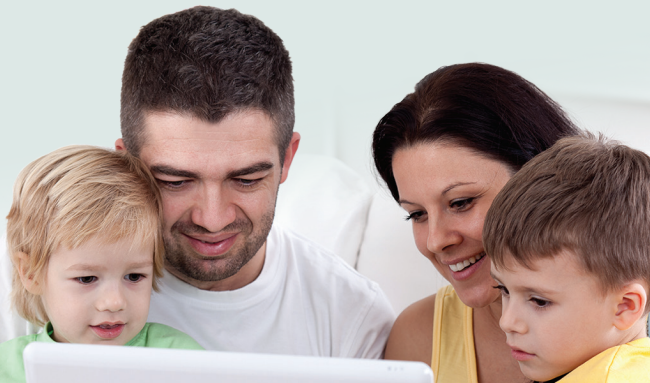

www.washingtonconnection.org

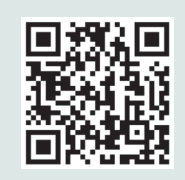

Scan the QR code or visit WashingtonConnection.org to apply for Food, Cash, Child Care Subsidy, Classic Medicaid and more.

# **Do you want to save time?**

Here are the steps to a fast, easy, secure way to access your DSHS benefit account information.

Before you get started, you will need:

- Access to the internet
- $\blacksquare$  Email account
- **DSHS Client Identification Number**
- Know your residential zip code
- Your name as it appears on DSHS records
- **DSHS** benefits:
	- As active or pending case
	- Closed or denied in the past 60 days
- *\* If you already have a Washington Connection SAW account activated, skip to step 3.*

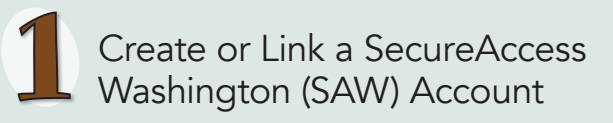

- Go to www.WashingtonConnection.org.
- Click on Create New Account button on the Create Account drop down menu.
- Complete the form on the Create a New User Account page.
- Click the **Next** button.
- Check your email for the confirmation code.
- *\* If you don't receive an activation email, check your junk/spam folder. If not using a smart phone, you will need to close the website before activating your account.*

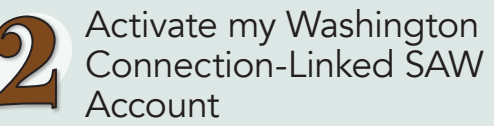

- Open the activation email.
- **Click the link in Step 2 in the email to activate** your User ID.
- **Click the Login link and log in on the New** User Account - Confirmation web page.

 $-$  OR  $-$ 

- Go to the top of the website and select the Create Account tab. Choose the Activate Your Account button.
- **Enter your User ID and Confirmation Code** that was sent to your email.
- Click the **Next** button.
- Click the Login link.
- Enter your User ID, Password and click Submit.

The Washington Connection website is available in English and Spanish.

Your Washington Connection-Linked SAW Account is started. You are ready to create your Client Benefit Account.

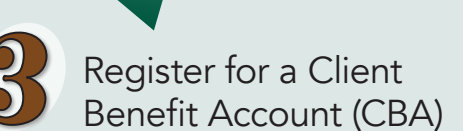

- Click the **Access Your Account** button on the Login drop down menu. Log in with your SAW User ID and password. Complete the multifactor authentication (MFA) step. This confirms your identity. Choose to receive a code at either your email address or mobile number. The system will take you to the Summary page when this is done.
- **You now have a Client Benefit Account. Click** the Access Client Benefit Account Information link on the Summary page.
- Complete all the fields on the registration form. Use your residential zip code and the exact information DSHS has on file.
- Click the **Next** button.
- Check your email. A message will describe the next step to activate your Client Benefit Account (CBA).

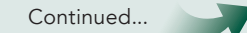